## **COMPUTER PRINTING**

## VIA MAC AIRPRINT

- 1. LOGIN TO UCONNECT WIFI OR HARD-WIRE YOUR CONNECTION TO THE UNIVERSITY'S NETWORK.
  - \* YOU MUST BE CONNECTED TO THIS NETWORK TO SEND PRINT JOBS USING THIS DRIVER.
- 2. LAUNCH SYSTEM PREFERENCES / PRINTER & SCANNERS
- 3. CLICK ON "ADD PRINTER, SCANNER, OR FAX..."

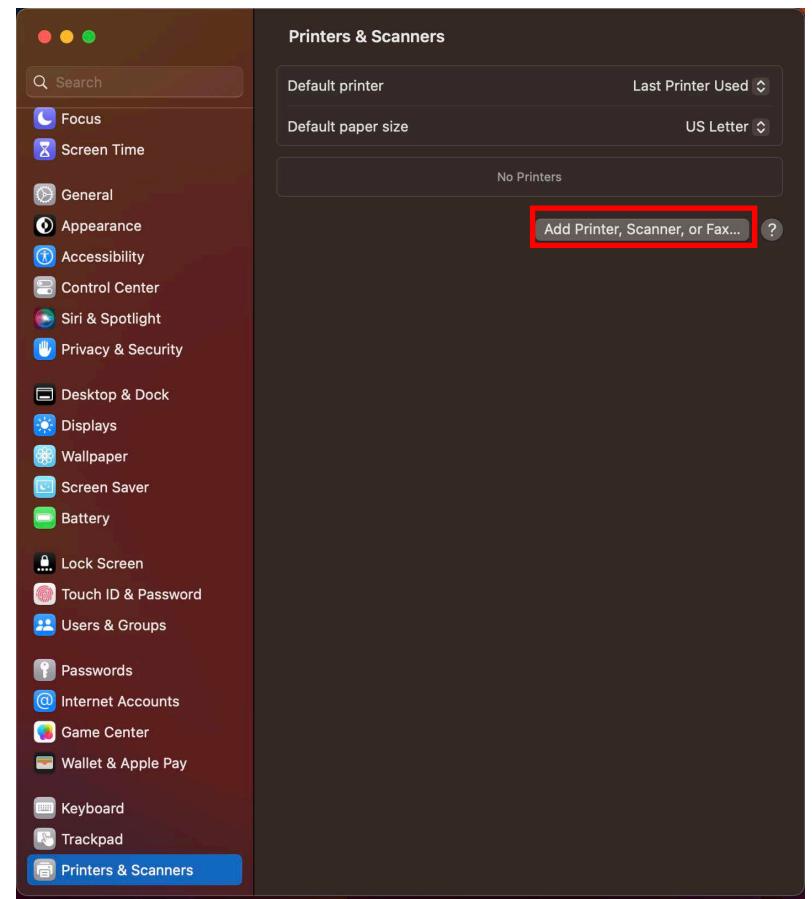

5. CLICK THE GLOBE ICON & FILL IN THE FIELDS BELOW:

ADDRESS: UNIFLOWRPS1.AD.UTAH.EDU

PROTOCOL: AIRPRINT
QUEUE: REDAIRPRINT
NAME: REDAIRPRINT

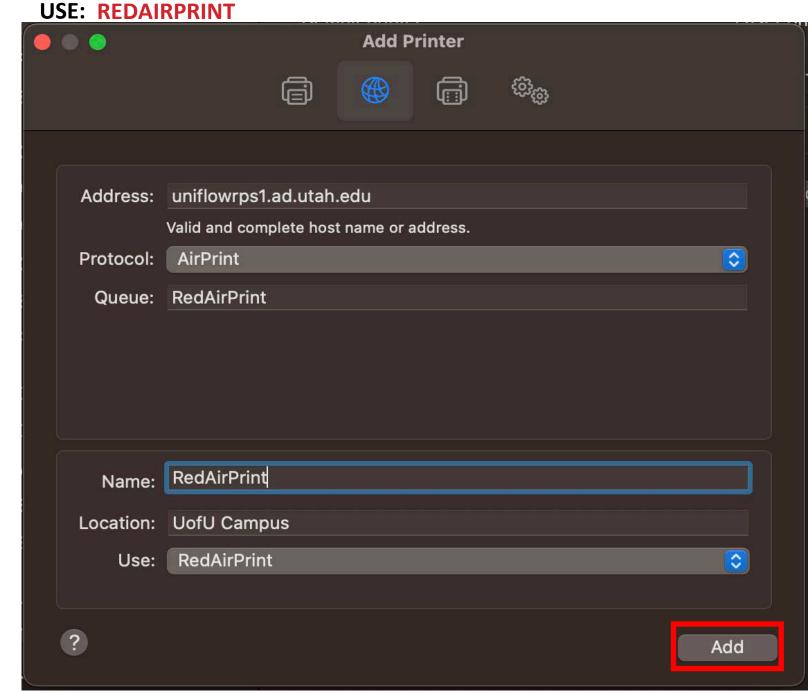

6. SELECT "ADD".

7. CLICK THE NEWLY INSTALLED PRINTER.

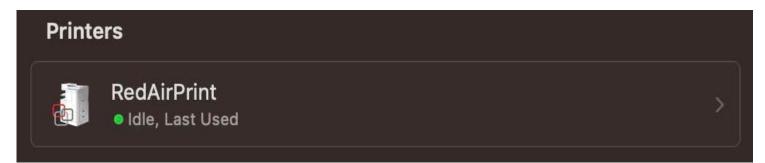

8. CLICK ON "PRINTER QUE" ON UPPER RIGHT.

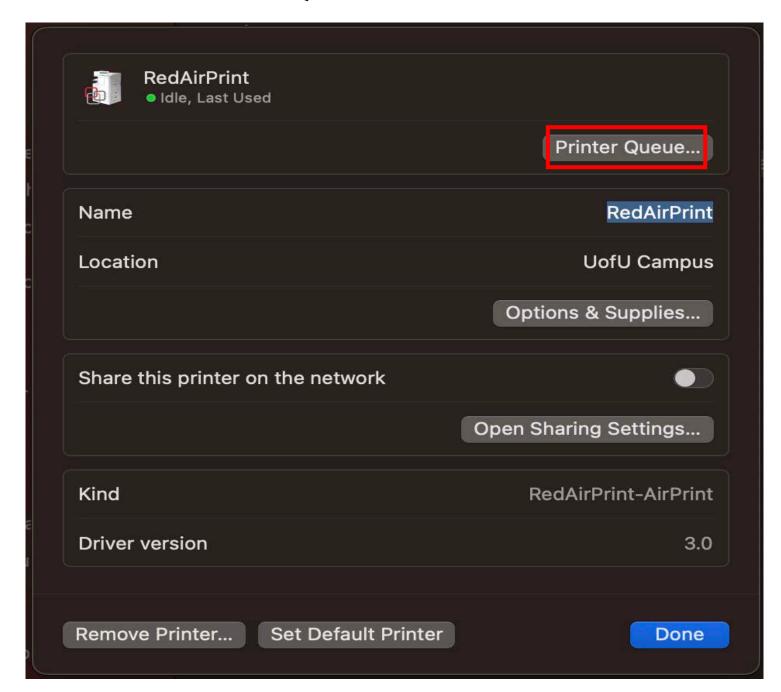

9. ON UPPER LEFT OF MAC SCREEN CLICK ON "PRINTER" THEN "PRINT TEST PAGE"

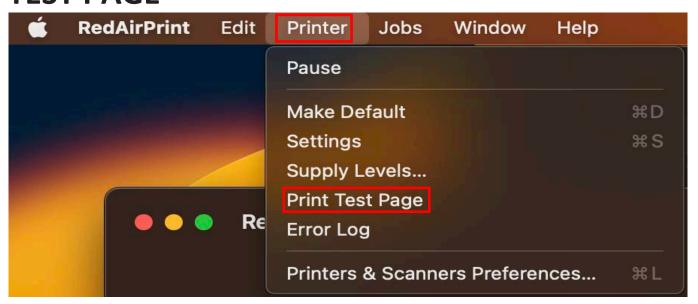

10. GO BACK TO THE MAC PRINT QUEUE AND CLICK ON THE REFRESH ICON

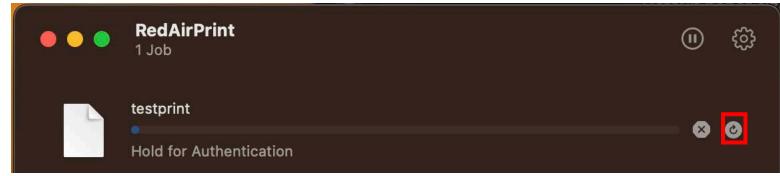

- 11. ENTER YOUR UNID & CIS PASSWORD
  - \* CHECK "REMEMBER THIS PASSWORD IN MY KEYCHAIN" BOX

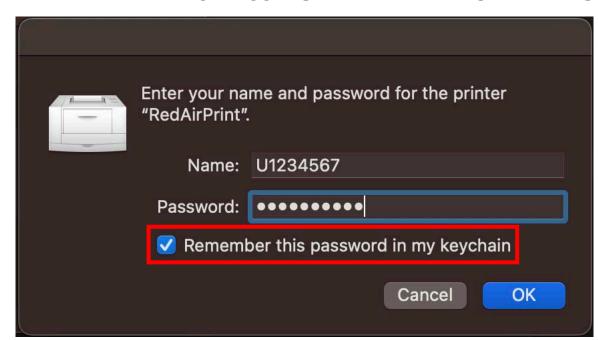

- 11. WALK UP TO A REDPRINT DEVICE AND BADGE ON WITH UCARD
- 12. CLICK ON "SECURE PRINT" TILE, THEN PRINT!
- 13. "PRINT AND KEEP" WILL STORE YOUR FILE IN THE CLOUD UP TO 36 HOURS.